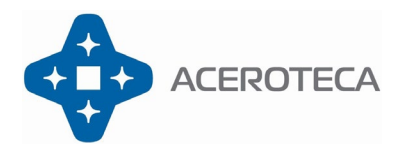

### Contenido

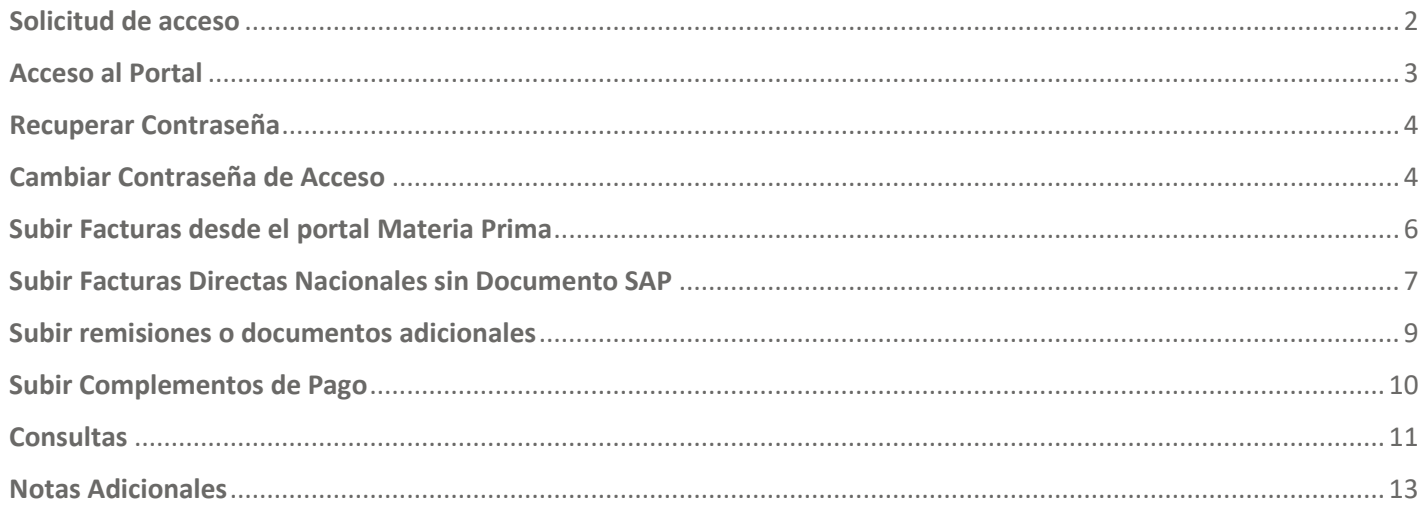

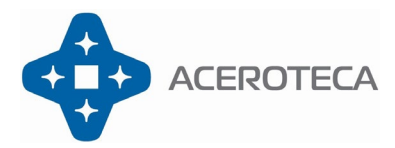

**PORTAL DE PROVEEDORES Manual para el proveedor Solicitud de acceso**

### <span id="page-1-0"></span>**Requisitos**

1) Contar con una computadora o un dispositivo con un navegador de Internet como Firefox, Chrome, Microsoft Edge, Safari. **Excepto:** "Internet Explorer".

#### **Proceso**

- 1) Puedes solicitar tu acceso al portal de Lunes a Viernes de 8:00 am a 1:00 pm
- 2) Escribe la dirección del portal https://miportal-aceroteca.com/
- 3) Selecciona la opción "**Solicitar acceso**"

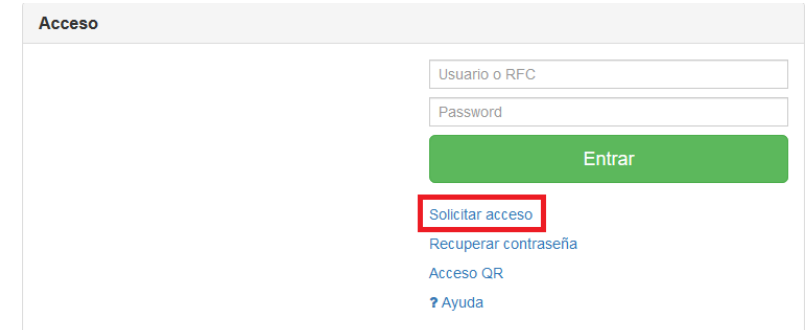

- 4) Proporciona los datos que te solicita el formulario.
	- a) **RFC**. RFC de la empresa que representas, o si eres persona física tu RFC con que emites facturas.
	- b) **Nombre del solicitante**. Nombre de la persona que es responsable de enviar las facturas a Aceroteca.
	- c) **E-Mail de contacto**. Dirección de correo a donde llegará la contraseña cuando sea autorizado tu acceso.
	- d) **Teléfono de contacto**. Teléfono de contacto en caso de que sea necesario comunicarse contigo.
	- **e) Empresa Aceroteca.** Selecciona la empresa del grupo Aceroteca a la cual le estarás facturando, **en caso de facturar a más de una empresa del grupo NO es necesario que repitas este procedimiento,** con este único acceso podrás facturar a cualquiera de las empresas.

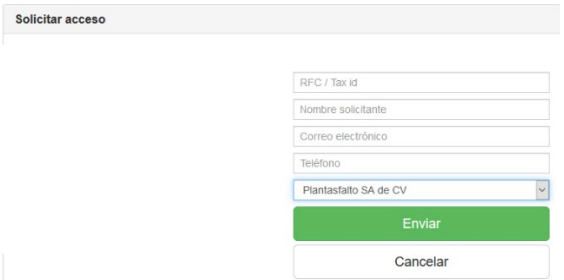

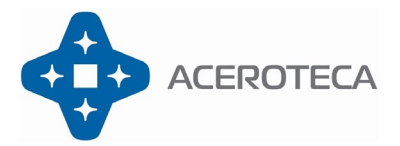

### 5) Presiona el botón "**Enviar**"

Espera recibir la respuesta en las próximas 24 horas hábiles de haber solicitado tu acceso en la dirección de correo que has proporcionado. En caso de ser aceptado recibirás un e-mail con tu contraseña de acceso, en caso de existir algún error en la información que proporcionaste recibirás un e-mail con el motivo por el cual se ha rechazado tu solicitud.

Si tienes algún detalle para la solicitud de acceso puedes solicitar apoyo escribiendo tu consulta al correo [sistemas@aceroteca.com](mailto:sistemas@aceroteca.com)

### **Acceso al Portal**

<span id="page-2-0"></span>1) Escribe la dirección del portal de proveedores.

### <https://miportal-aceroteca.com/>

- 2) Proporciona los datos que te solicita el formulario.
	- a) **Usuario o RFC**: RFC de la empresa que representas, o si eres persona física tu RFC con que emites facturas.
	- b) **Contraseña:** Escribe la contraseña que recibiste por correo al momento de que tu acceso fue autorizado.
- 3) Presiona el botón "Entrar".

Espera unos instantes mientras el portal valida los datos proporcionados y te lleva a la página principal del portal de proveedores.

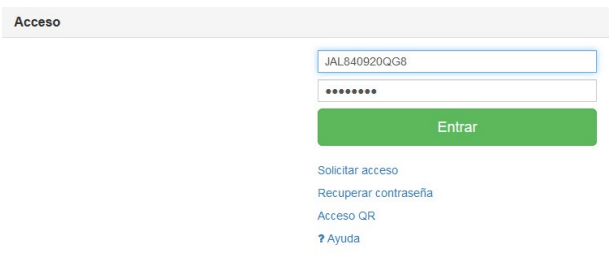

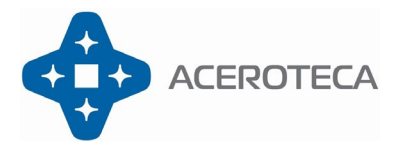

## **PORTAL DE PROVEEDORES Manual para el proveedor Recuperar Contraseña**

<span id="page-3-0"></span>1) Escribe la dirección del portal de proveedores e ingresa a la opción Recuperar Contraseña.

### <https://miportal-aceroteca.com/>

2) Proporciona los datos que te solicita el formulario.

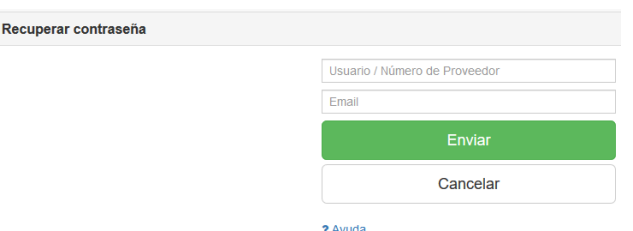

- 3) Presiona el botón "Enviar".
- 4) Espera aproximadamente 5 minutos e ingresa a tu buzón de correo electrónico para recibir un enlace que te permitirá asignar una nueva contraseña. Ingresa dando clic a el enlace que te ha llegado al buzón de correo.
- 5) Escribe la nueva contraseña para tu acceso.
- 6) Confirma la nueva contraseña.
- 7) Presiona el botón enviar.

El correo electrónico para recuperar tu contraseña deberá ser el que registraste cuando te diste de alta en el portal por primera vez, si tienes problemas para acceder al portal o recuperar tu contraseña puedes solicitar apoyo escribiendo tu consulta al correo [sistemas@aceroteca.com](mailto:sistemas@aceroteca.com)

## **Cambiar Contraseña de Acceso**

<span id="page-3-1"></span>Dentro del correo de notificación que tu solicitud de acceso fue autorizada, recibiste una contraseña aleatoria para el acceso al portal, si deseas puedes seguir utilizando la contraseña que el portal te proporciono o también puedes personalizar esta contraseña por alguna que te sea más fácil recordar.

Una vez dentro del portal, presiona en la parte superior derecha donde viene tu RFC y tu Razón social (1) e ingresa a "Perfil de Usuario" (2), en esta sección mostrara toda tu información que está registrada en el portal, en la parte de

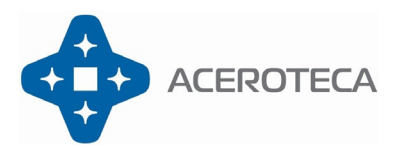

## **Manual para el proveedor**

abajo de la información, coloca tu contraseña actual y la nueva contraseña que deseas (3) y presiona el botón

#### **图 Actualizar** para que se guarden los cambios.

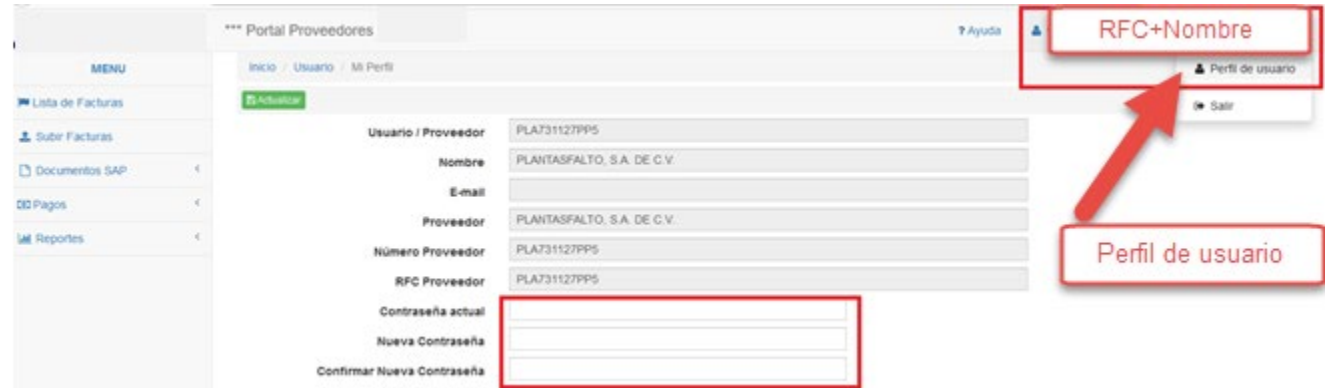

Una vez que hayas presionado el botón de "Actualizar" el portal te informara que los cambios fueron actualizados.

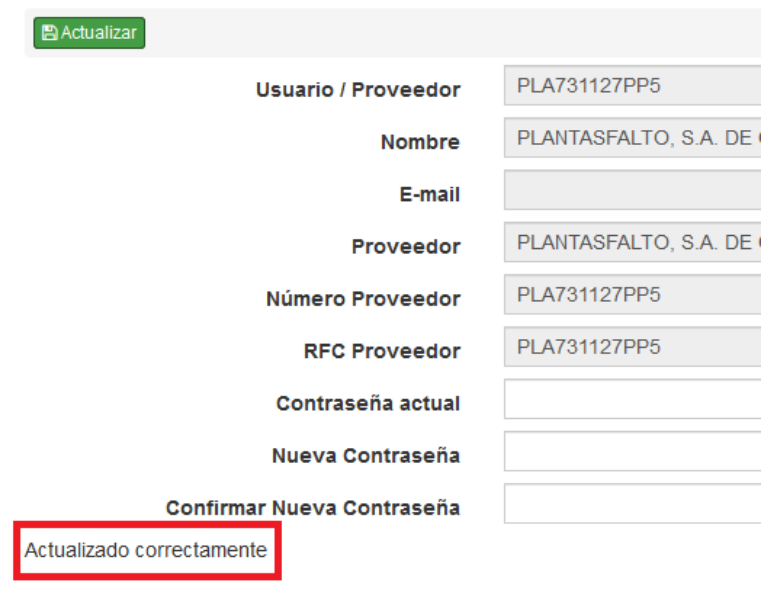

Cuando vuelvas a ingresar al portal ya podrás utilizar tu nueva contraseña. Si tienes algún detalle para cambiar tu contraseña puedes solicitar apoyo escribiendo tu consulta al correo [sistemas@aceroteca.com](mailto:sistemas@aceroteca.com)

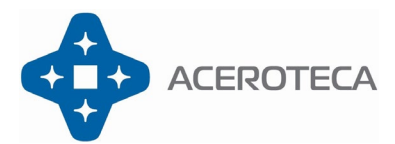

**Manual para el proveedor**

**Subir Facturas desde el portal Materia Prima**

<span id="page-5-0"></span>Para poder enviar o subir Facturas al Portal del Grupo Aceroteca es importante previamente tener una orden de compra –pedido o una entrada de mercancía ya que con este documento podrás relacionar tu factura.

- 1) Ingresa al portal con tu usuario y contraseña
- 2) En la parte izquierda del portal podrás visualizar el menú principal del portal, selecciona la opción de subir facturas.

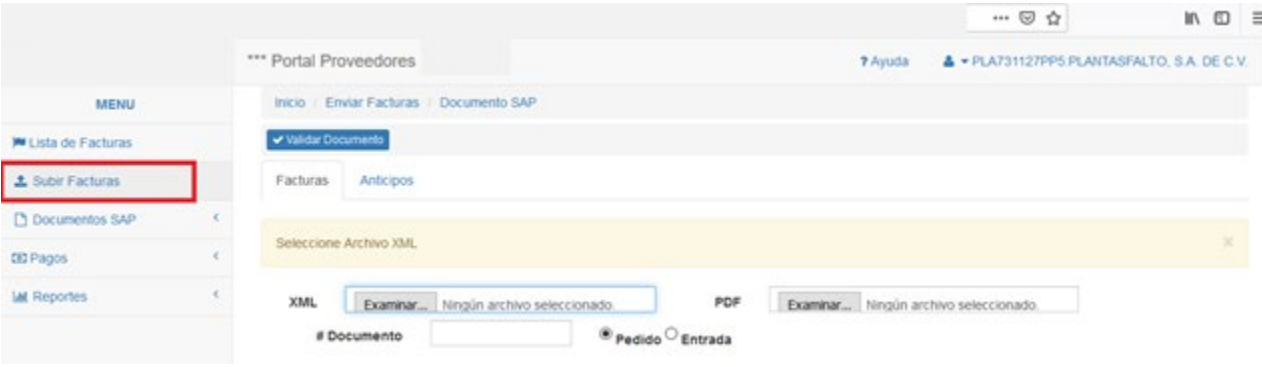

3) Al momento de ingresar a Subir Factura podrás subir tus archivos XML y PDF, en el campo llamado #Documento deberás ingresar el número de entrada de mercancía que te proporcionamos. Selecciona la opción entrada.

**Ejemplo:** Entrada de Mercancía**;** En caso de que tu factura si requiere Entrada de Mercancía y ya hiciste la entrega de tu producto-servicio en el almacén correspondiente del Grupo Aceroteca, selecciona la opción de Entrada y coloca en número de entrada de mercancía correspondiente.

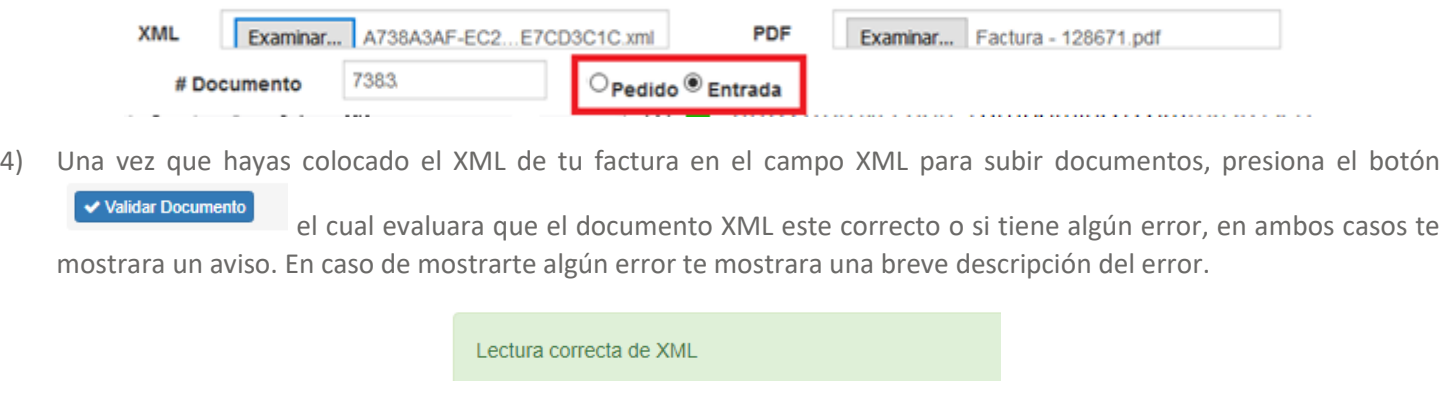

La moneda del XML es diferente a la moneda del pedido

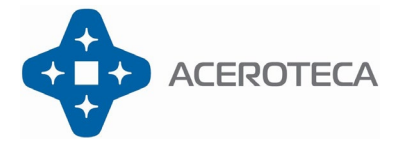

## **Manual para el proveedor**

5) Una vez que hayas validado correctamente tus documentos XML y PDF podrás subir tus documentos al portal presionando el botón de "Enviar"

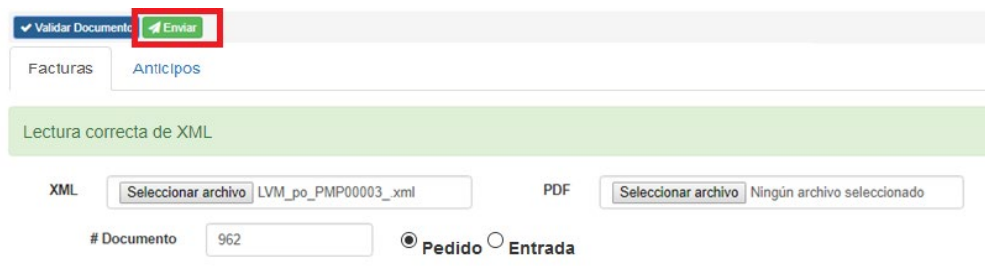

Una vez realizado este proceso tu factura ya se encuentra en proceso de autorización para la programación de pago, en caso de tener algún problema para subir tu factura puedes solicitar apoyo escribiendo tu consulta al correo [sistemas@aceroteca.com](mailto:sistemas@aceroteca.com)

### **Subir Facturas Directas Nacionales sin Documento SAP**

<span id="page-6-0"></span>Son facturas de servicios que **no** cuentan con un orden de compra o entrada de mercancía en SAP Business One.

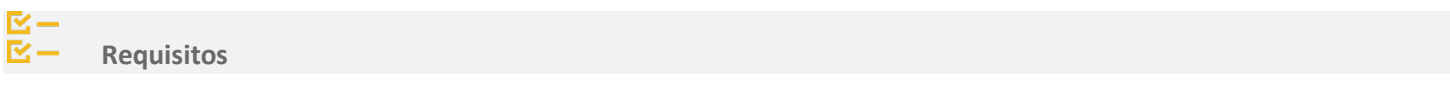

1) Contar con archivo XML y PDF de la factura vigente dentro del mes

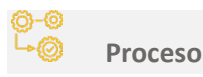

1) En el menú principal selecciona la opción "**Facturas**" / **"Subir facturas"**

**1**. Subir Facturas

2) Selecciona la pestaña "**Factura directa con XML**"

Factura directa con XML

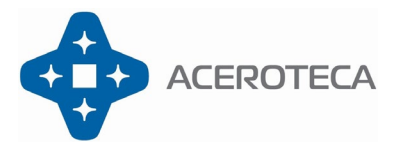

3) Selecciona el archivo **XML**.

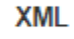

Seleccionar archivo LVM\_po\_PMP00003\_.xml

4) **Verifica** lectura correcta de factura seleccionada.

Verifica que no presente ningún mensaje de error y corresponda a la factura que en verdad deseas registrar en portal de proveedores. Una vez que hayas registrado la factura no podrás eliminarla. (Solamente un administrador del portal de proveedores)

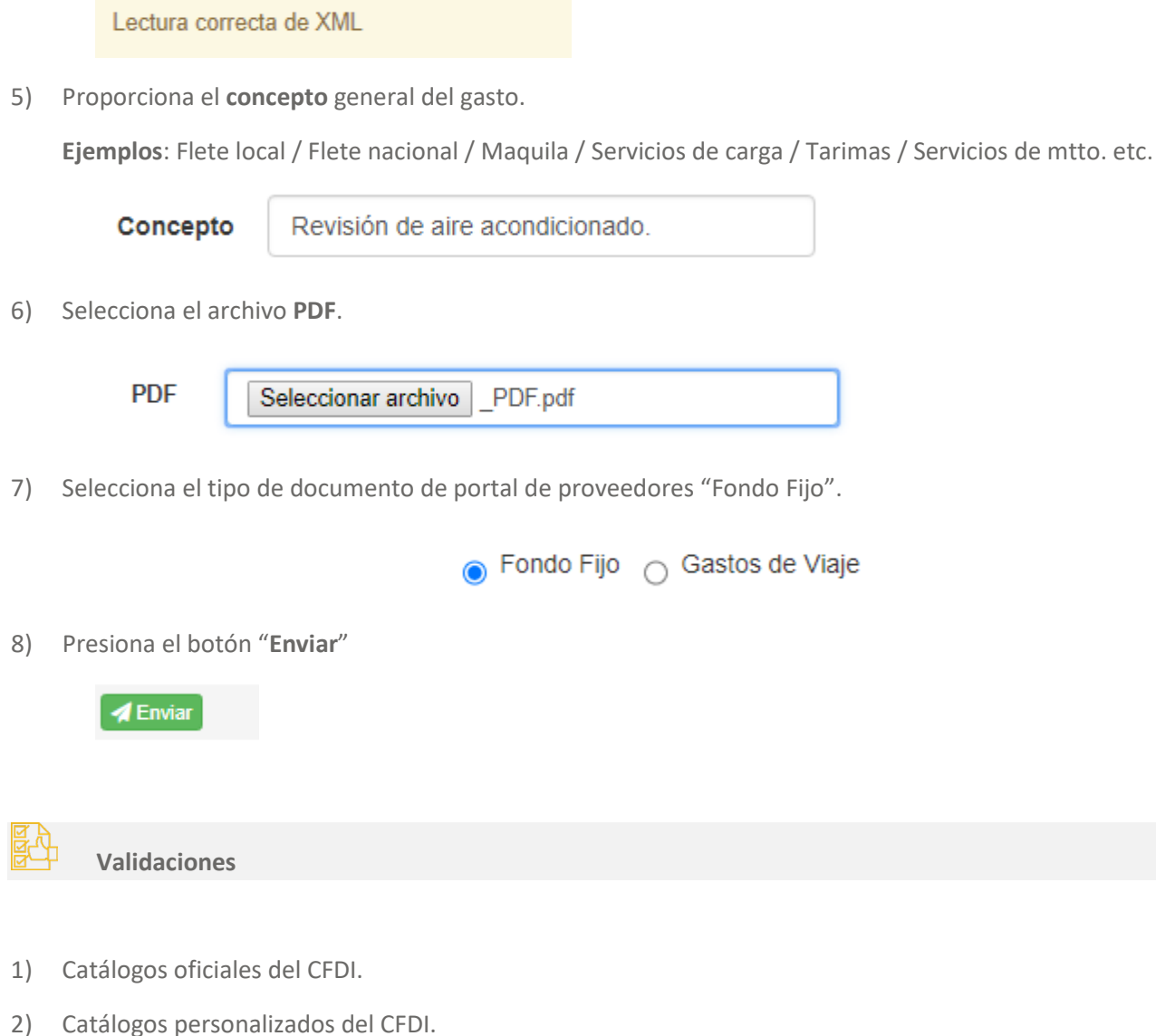

- 3) Vigencia del UUID
- 4) Inclusión del RFC emisor en la lista de EFOS

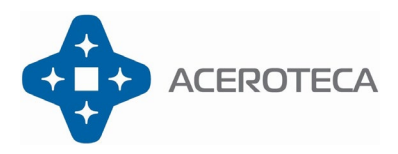

### **Excepciones**

- 1) **Factura duplicada**. No se puede ingresar la misma factura más de una vez.
- 2) **Receptor incorrecto**. El RFC del receptor no corresponde a ni una de las empresas registradas en el portal de proveedores.

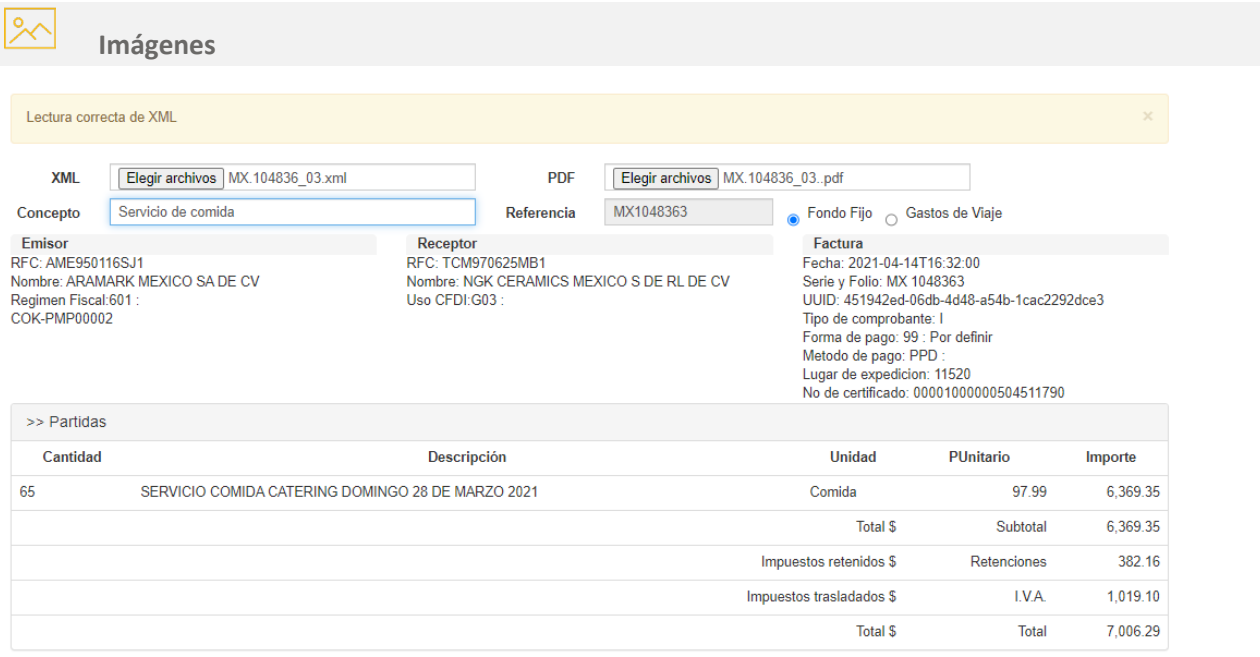

## Subir remisiones o documentos adicionales

#### <span id="page-8-0"></span>**PROCESO**

1.- Seleccionar desde el menú del lado izquierdo la opción "Ver lista" y clic en "Buscar"

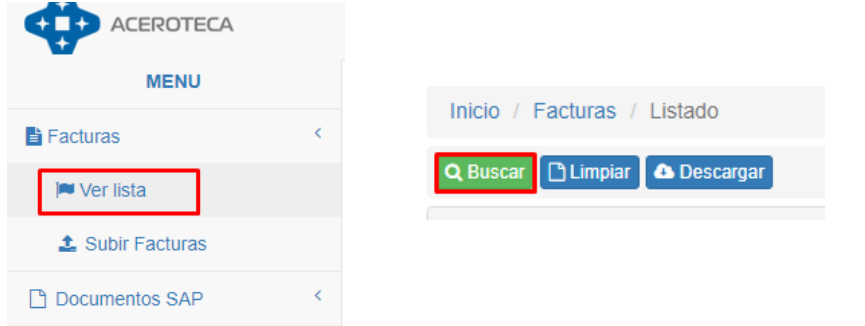

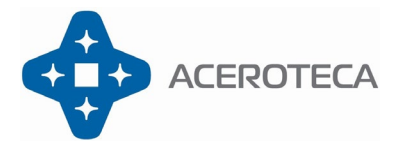

## **Manual para el proveedor**

2.- Identificar el ID del documento en el que se desea subir el archivo adicional y dar clic en el.

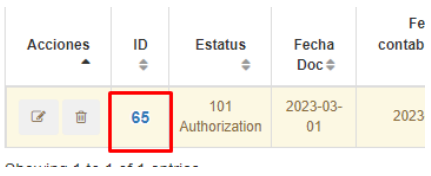

3.- identificar el apartado "Documentos adjuntos"

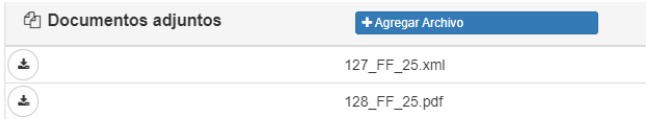

4.- Dar clic en el recuadro "Agregar Archivo"

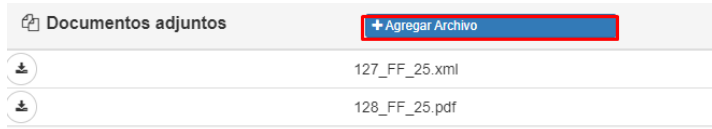

- 5.- Seleccionar los archivos que se desean cargar
- 6.- Dar clic en Aceptar

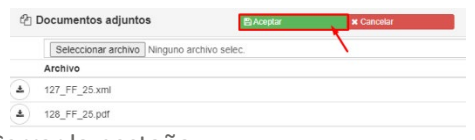

<span id="page-9-0"></span>7.- Cerrar la pestaña

## **Subir Complementos de Pago**

De acuerdo con las disposiciones Fiscales debes generar tu factura de complemento de pago, cuando emitas facturas con método de pago PPD (Pago en parcialidades o diferido). Es importante que emitas tu comprobante en un lapso no mayor a **5 días naturales** del mes inmediato de haberse efectuado el pago.

• **Si para esta fecha están pendientes de subir complementos de pago, el portal inhabilitara la carga de facturas hasta que sean cargados los documentos pendientes.**

Una vez dentro del portal en la parte del menú busca la opción de "Pagos" – "Subir Complemento", en esta sección podrás adjuntar el XML y el PDF de tu complemento de pago, presiona el botón **+ Subir**, el portal validara la información fiscal del XML y lo relacionara con la factura correspondiente.

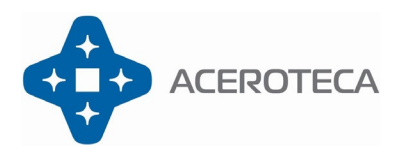

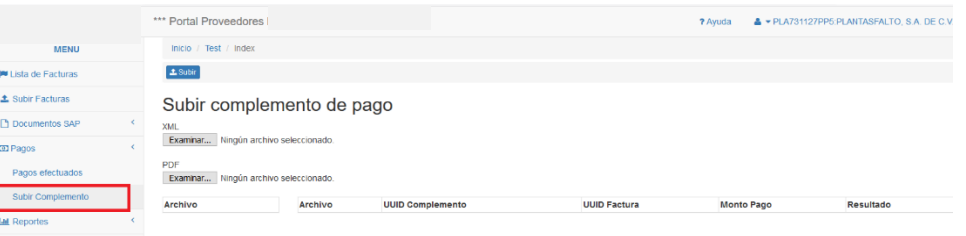

Una vez realizado este proceso tu complemento de pago ya fue relacionado con tu factura emitida, podrás consultarlo en el menú "Lista de facturas". En caso de tener algún problema para subir tus complementos de pago puedes solicitar apoyo escribiendo tu consulta al correo [sistemas@aceroteca.com](mailto:sistemas@aceroteca.com)

### **Consultas**

<span id="page-10-0"></span>En el portal de proveedores puedes realizar las siguientes consultas.

### **1) Conocer el estatus de tus facturas previamente subidas al portal.**

Ingresa a la opción **"Lista de Facturas"** y ahí podrás darle seguimiento a todas tus facturas que ingresaste al portal, en los Filtros de Búsqueda selecciona la Empresa del Grupo Aceroteca a la cual le facturaste, puedes colocar un rango de fechas o buscar directamente una factura colocando el UUID o Folio Fiscal de tu factura.

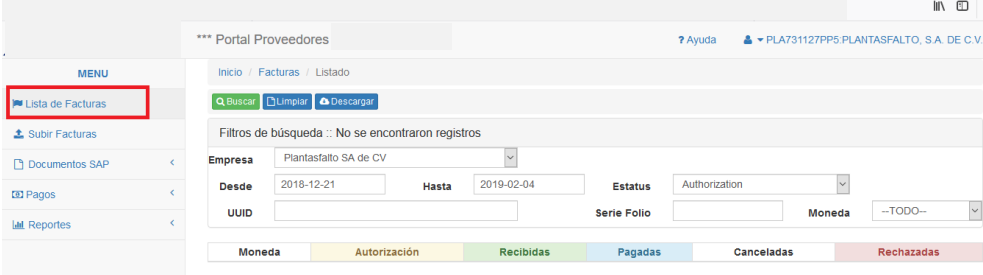

### **2) Buscar el número de Entrada de Mercancía.**

Puedes buscar tu número de Entrada de Mercancía en la sección de **"Documento SAP",** selecciona la Empresa del Grupo Aceroteca a la cual facturaras y presiona el botón Q Buscar

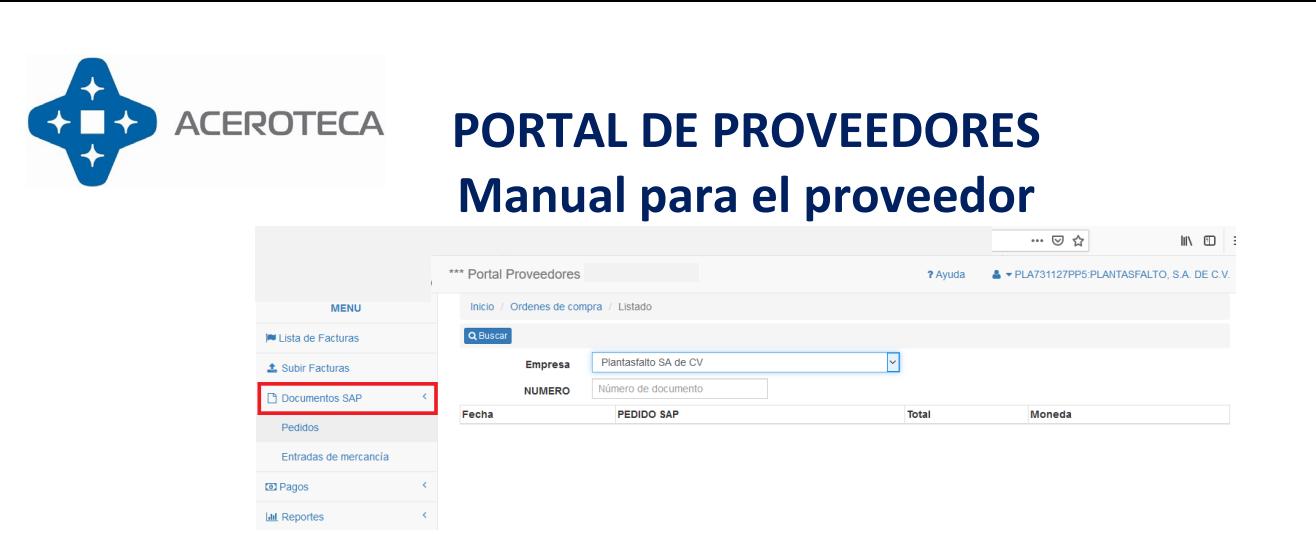

### **3) Consultar las facturas que ya fueron pagadas**

En la sección de "Pagos" – "Pagos Efectuados" podrás visualizar por Empresa del **Grupo Aceroteca** las facturas que ya fueron pagadas.

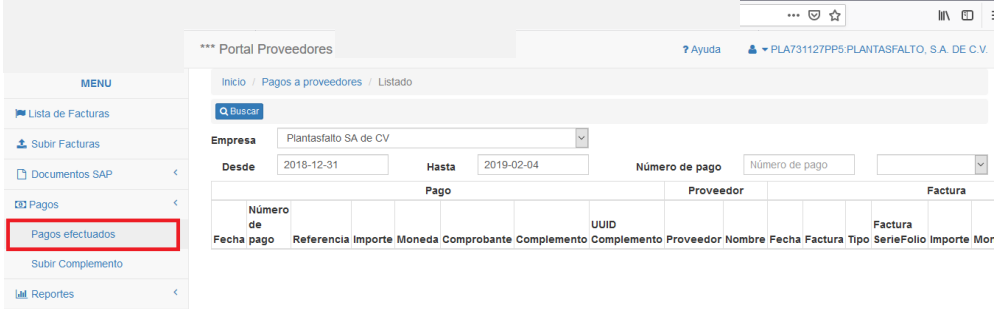

Si tienes algún detalle o duda sobre la información que arroja el portal, puedes solicitar apoyo escribiendo tu consulta al correo [sistemas@aceroteca.com](mailto:sistemas@aceroteca.com)

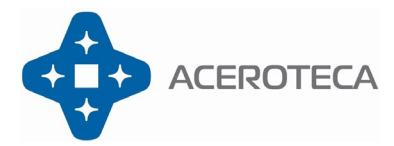

## **PORTAL DE PROVEEDORES Manual para el proveedor** Notas Adicionales

- <span id="page-12-0"></span>- **Las facturas deberán ser cagadas dentro del mismo mes**, en caso de que no sean cargadas en tiempo y forma, se solicitará la **refacturación**.
- El envío de facturas y documentos adicionales será **únicamente** a través del portal.
- Para la programación de pagos de servicios de transportistas será necesario entregar en oficina la **remisión original** debidamente sellada o firmada.
- Se comenzará a subir al portal las facturas con **fecha de emisión del 06 de marzo 2023**
- Para actualizaciones de correos para recepción de notificaciones será directamente con **Carlos Sanchez.**

### **Contactos**:

- C.P. Carlos Sanchez: [carlos.sanchez@aceroteca.com](mailto:carlos.sanchez@aceroteca.com)
- C.P. Karina Corona: [karina.corona@aceroteca.com](mailto:karina.corona@aceroteca.com)
- Ing. Domingo Osorio: [sistemas@aceroteca.com](mailto:sistemas@aceroteca.com)